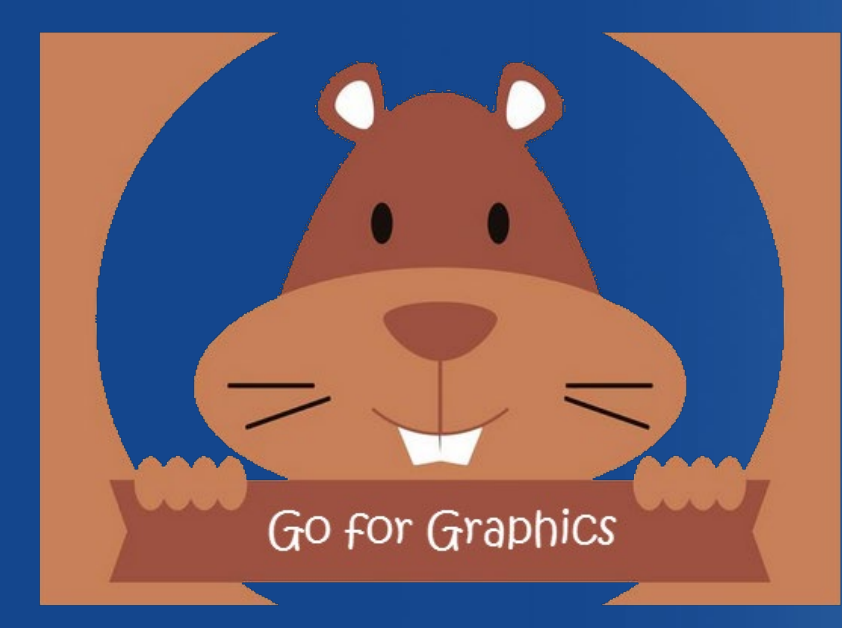

#### [Jennifer Ross](https://ew-19.agiloft.com/gui2/login.jsp?KeyID=0&KB=jmr%20Demo%20Master&user=ewsystem&password=RmEXBfEZ&State=Main) & [Dick Miller](https://agiloft121527.saas.enterprisewizard.com/gui2/login.jsp?KeyID=0&state=Main&project=Dick_s%20Summit%20KB&user=admin&passwd=FxMZ1DAn)

#### Implementation Specialists

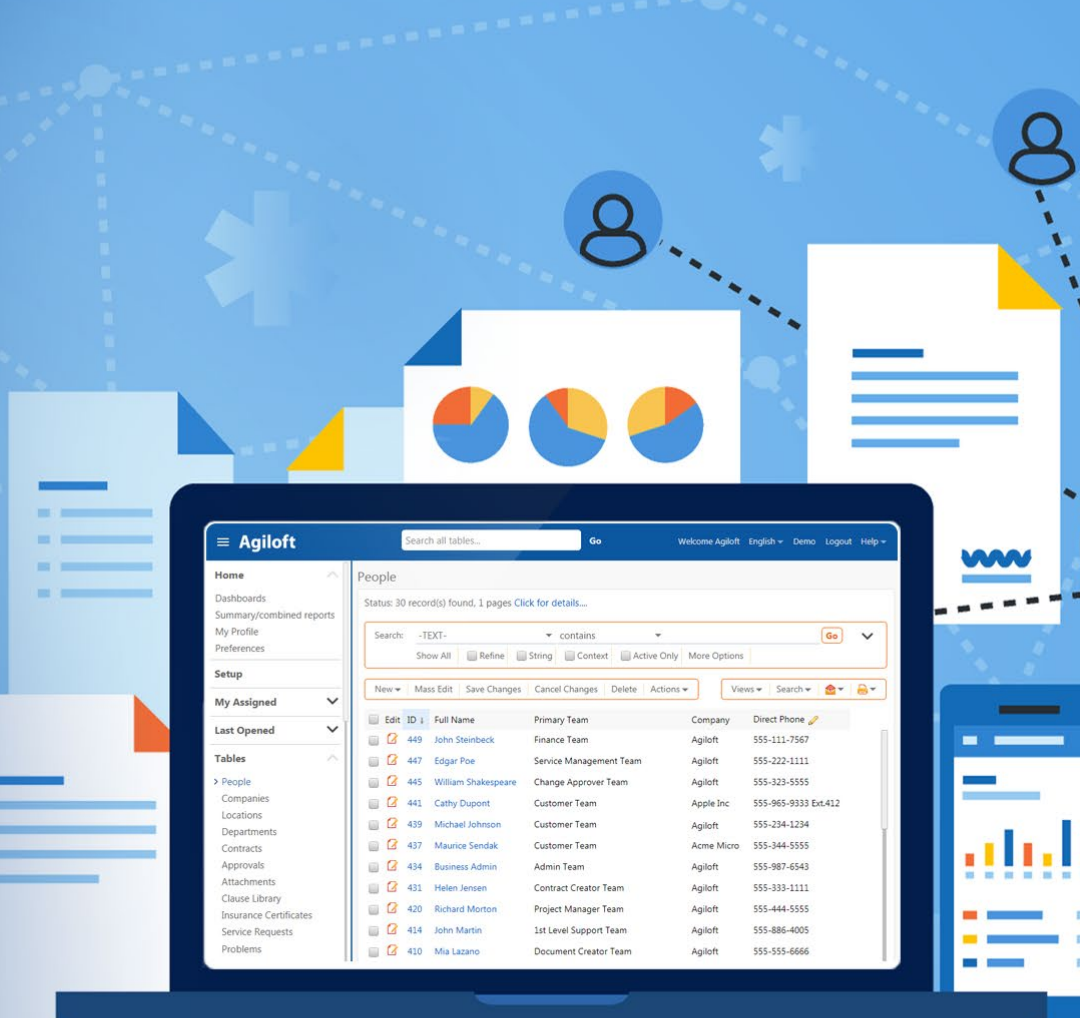

#### Agenda

**1** Look and Feel Editor

**2** Styles Demonstration

**3** Graphical Data Elements

**4** Data Elements Demonstration

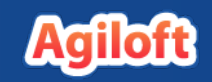

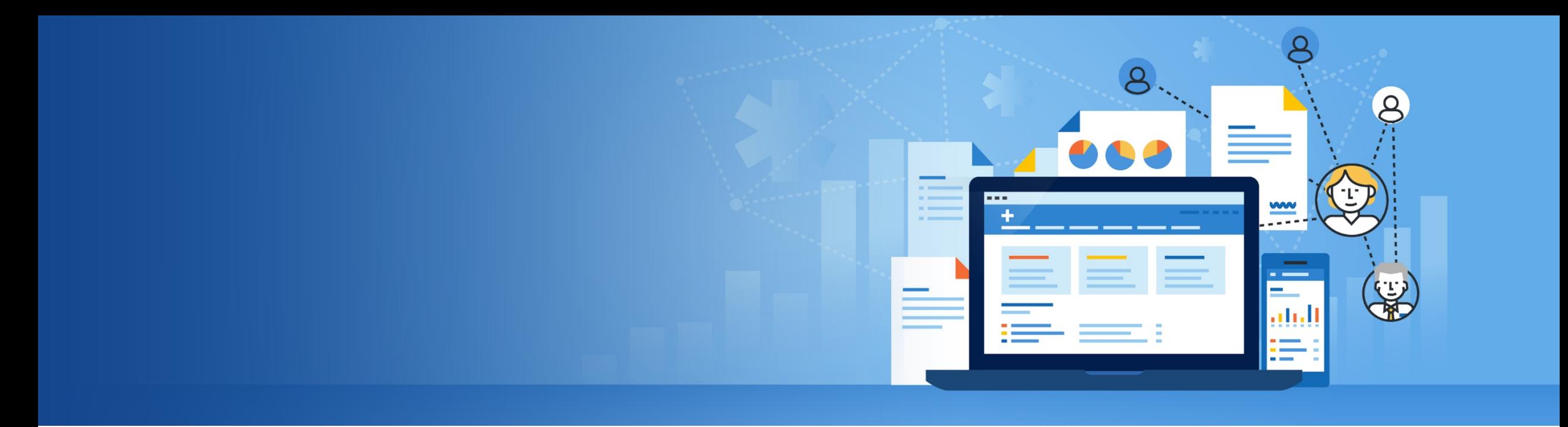

# **Look and Feel Editor**

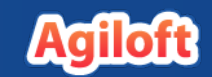

#### **Look and Feel Overview**

- The look and feel wizards allow you to customize many styles in the interface. This includes fonts, sizes, colors, hover effects, borders, margins, padding, and icons.
- Users can have different look and feel schemes depending on their primary teams.
- To copy a look and feel scheme, create a new scheme, select the scheme to copy from, and click Apply Scheme.

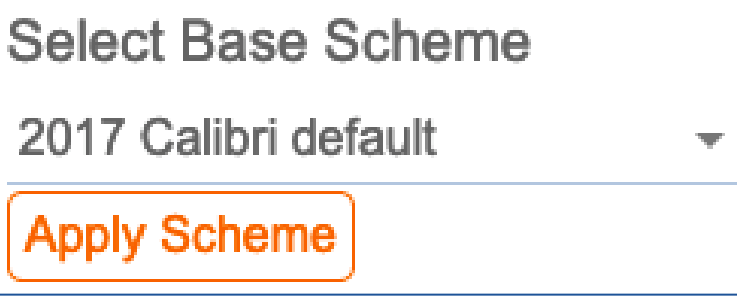

• Some of the end user interface is controlled by EUI pages.

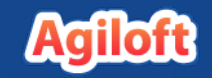

# **Look and Feel Wizard: Global**

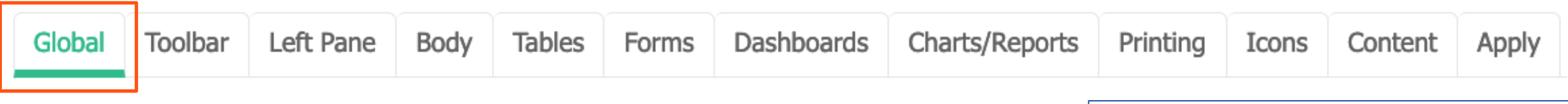

- On the Global tab of the look and feel wizard, you can define a list of **fonts** to be used in the interface and upload custom fonts.
- You may also define a list of up to 20 **colors** to reference when applying colors to different interface elements.
- If you copy from an existing scheme, adjust the colors here to have those changes applied everywhere those colors are used.
- The Global tab is also where you can upload a **logo** and a **shortcut icon**.

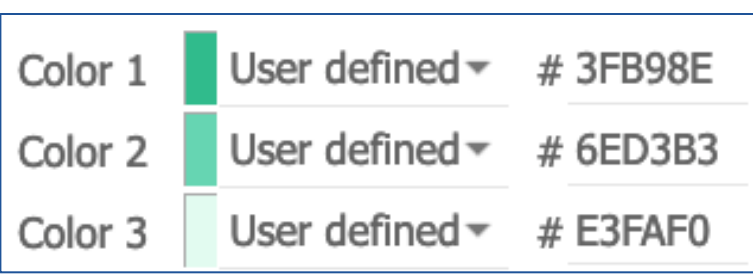

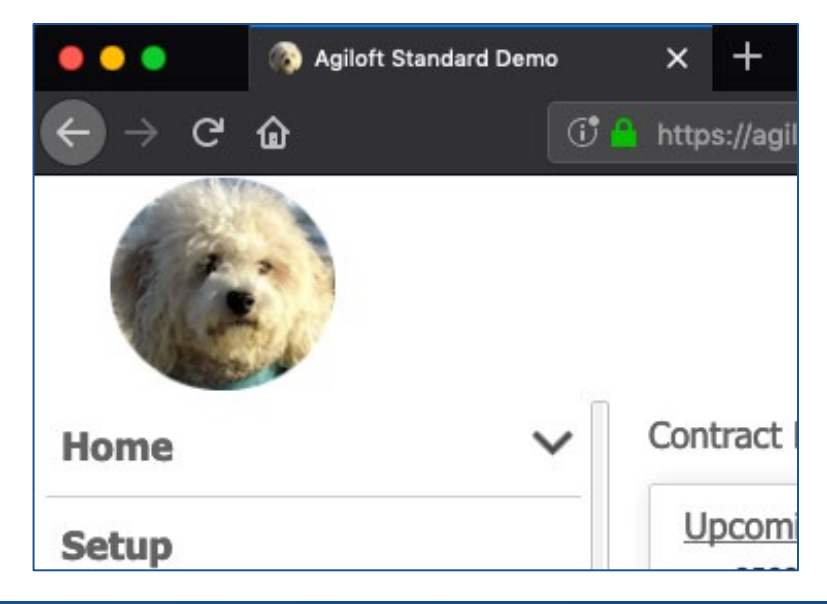

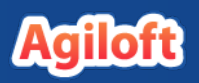

#### **Look and Feel Wizard: Toolbar, Left Pane, Body, Tables**

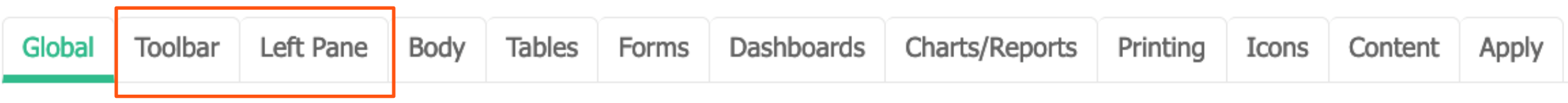

- **Toolbar**: tabs that appear at the top of records and wizards
- **Left Pane**: left pane items and calendar popup

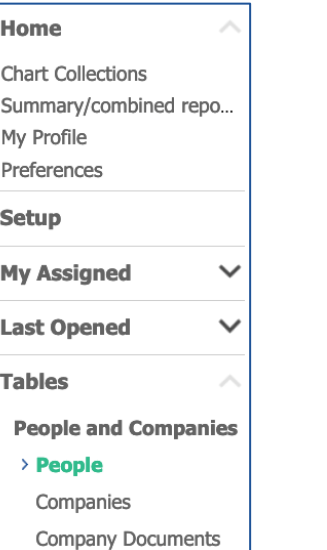

**Details** 

**Attachments** 

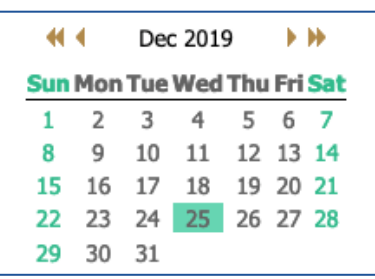

Emails

Approvals

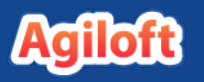

#### **Body, Tables**

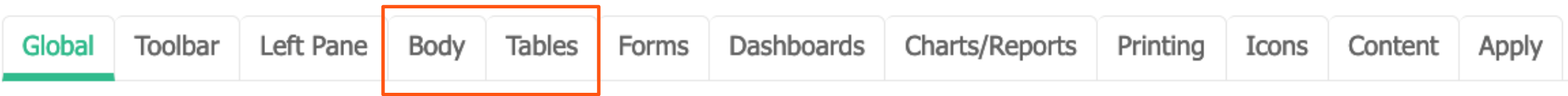

Search all tables...

- **Body**: background color, top right menu and search box

- **Tables**: table view elements, including the action bar, table header, and list of records

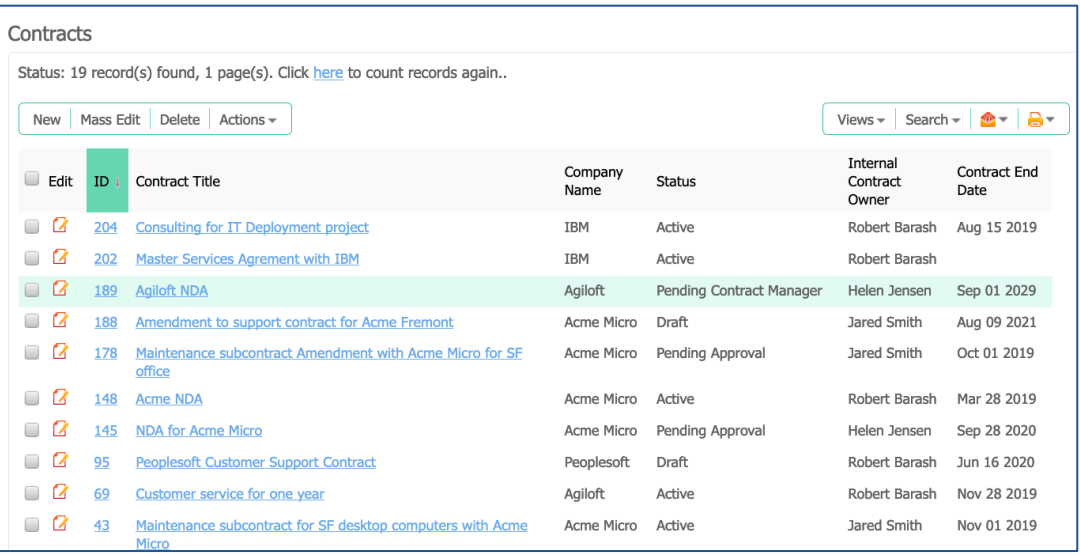

Go

Welcome Agiloft English

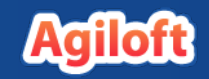

jmr demo master Logout Help

#### **Look and Feel Wizard: Forms, Dashboards, Charts/Reports**

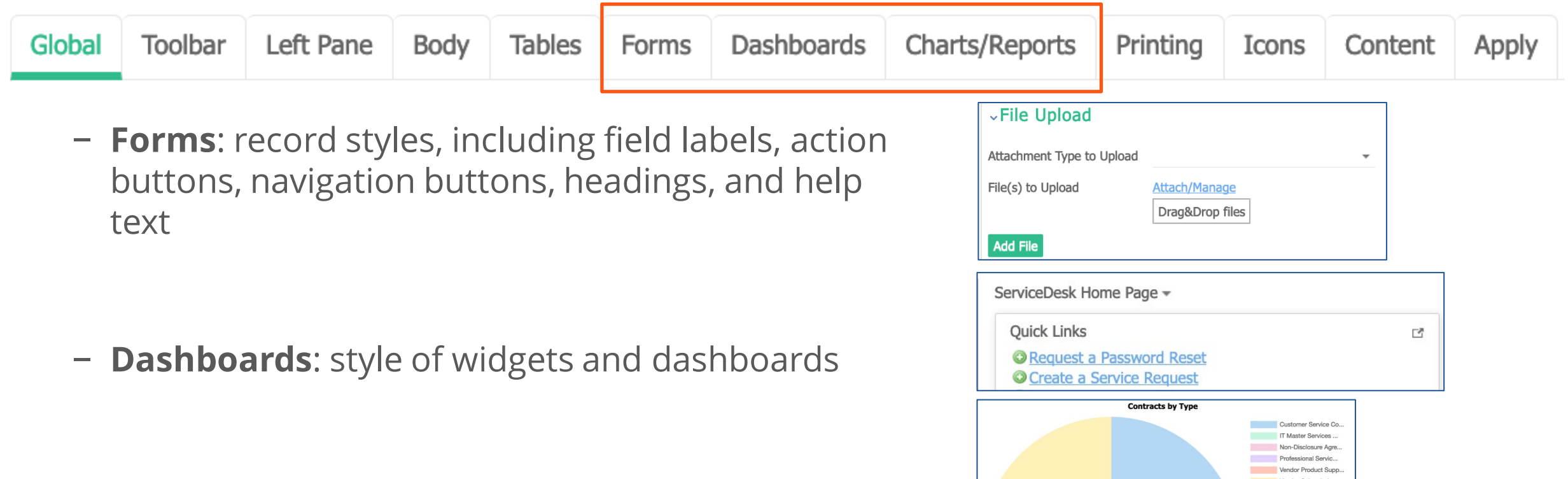

− **Charts/Reports**: chart colors and report styles

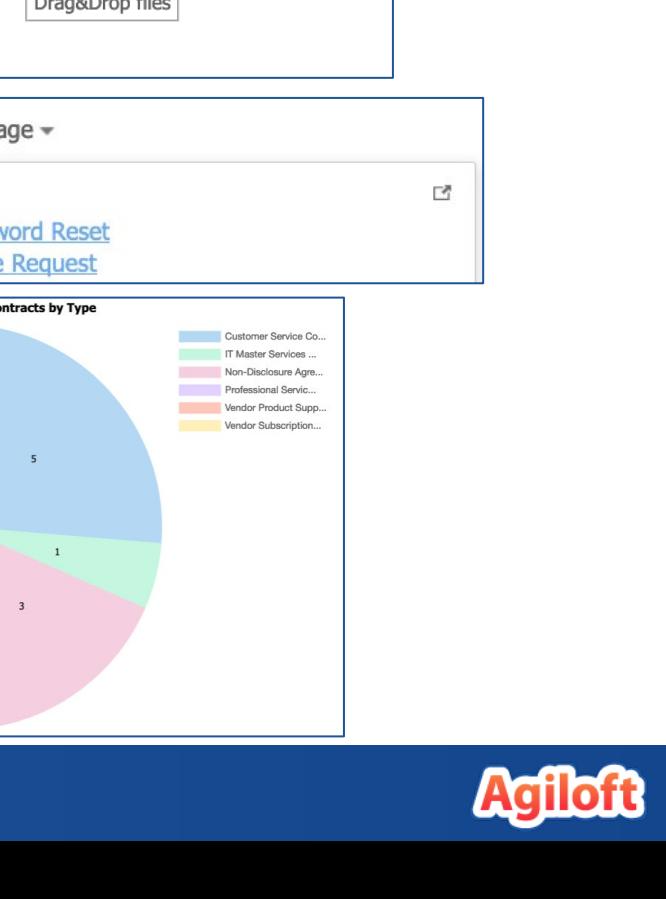

#### **Look and Feel Wizard: Printing, Icons**

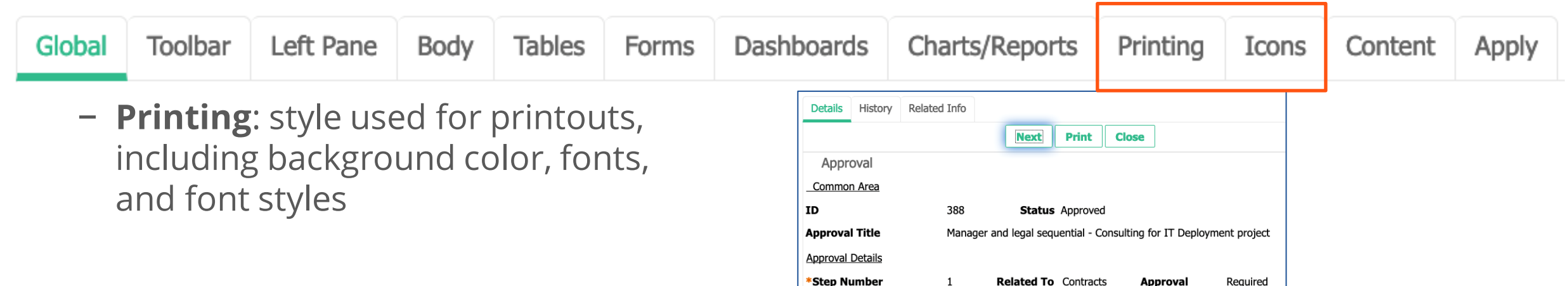

\*Step Number

1

− **Icons**: icons used throughout the system, such as in action bars

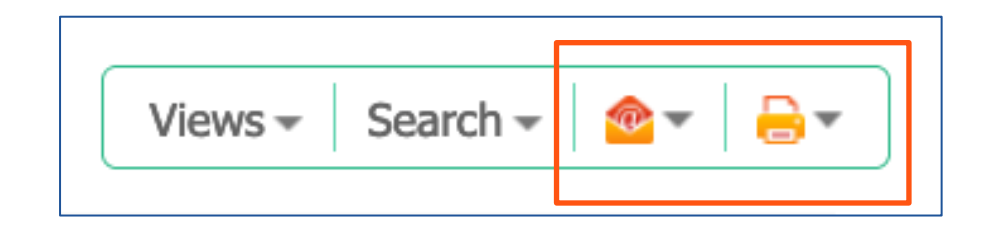

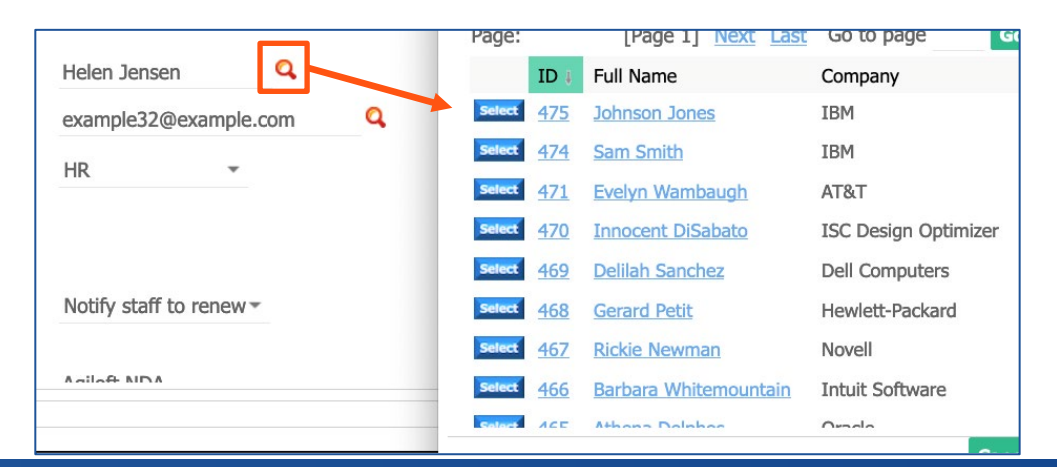

Approval

Usage

Required

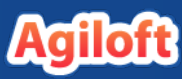

#### **Icon Sets**

• A widget on the Admin Welcome homepage contains two icon sets that can be downloaded and used in the interface. The blue/grey icon set can be used to replace the standard orange icons.

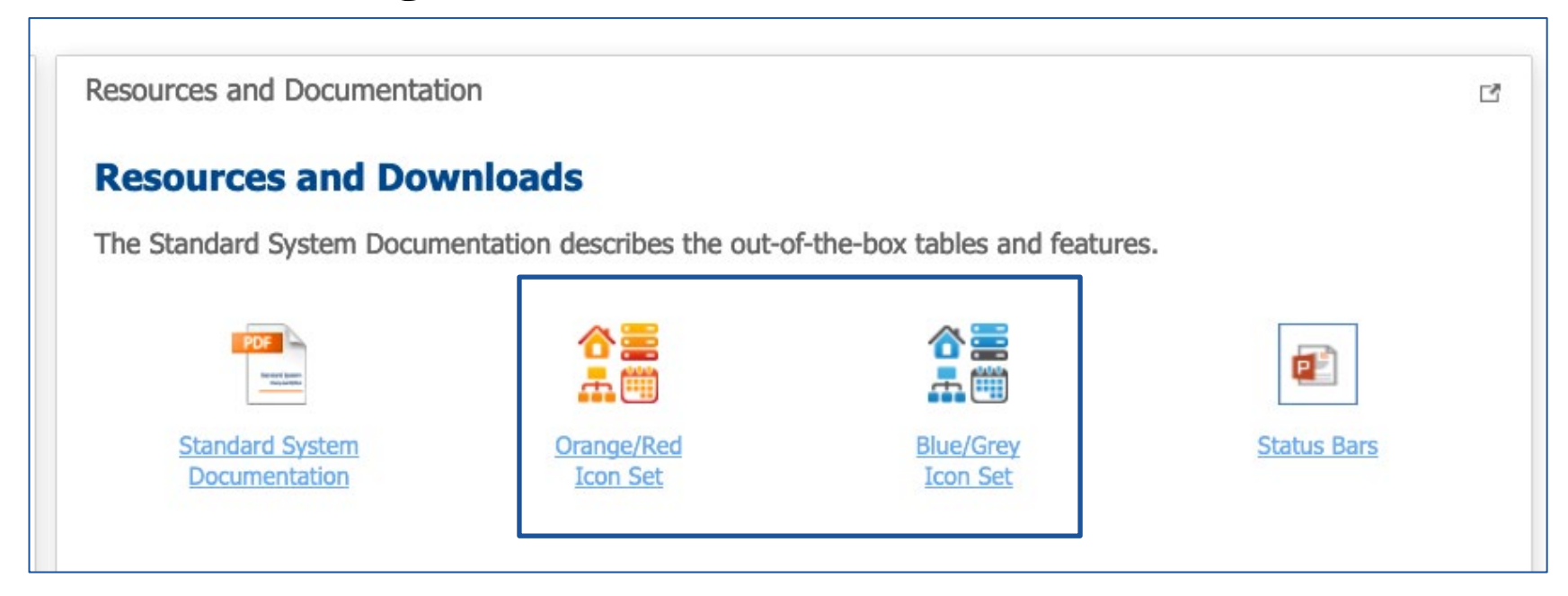

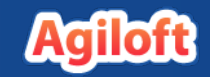

### **Content, Apply**

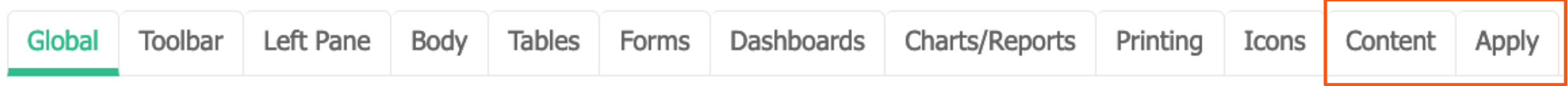

− **Content**: HTML headers and footers

− **Apply**: select the teams who use this look and feel scheme

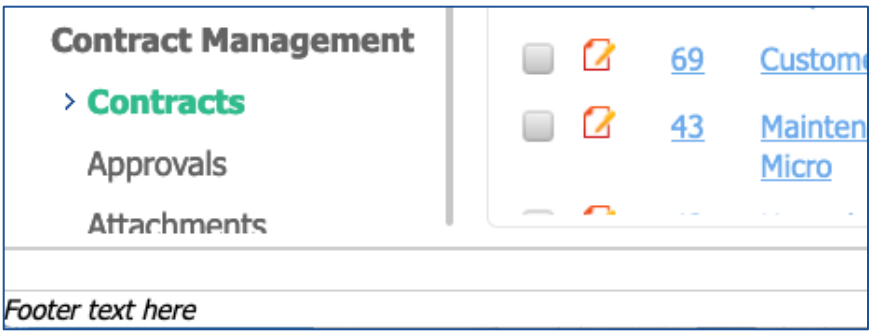

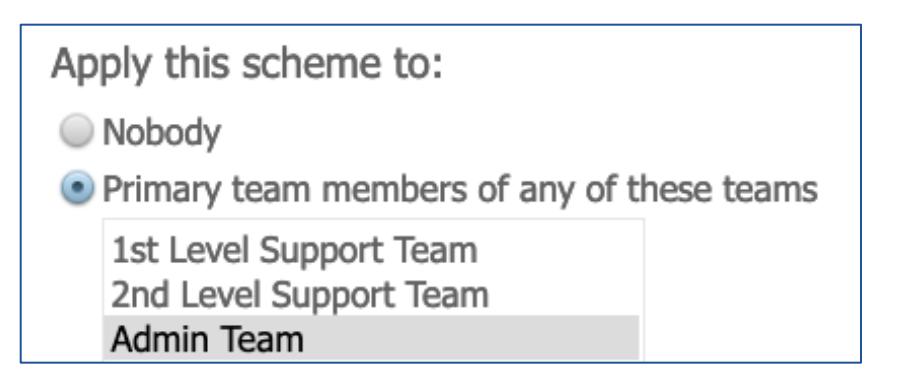

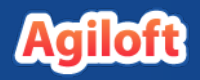

#### **Email Look and Feel**

- The following can be modified for email templates sent from the system:
	- − Fonts
	- − Hyperlinks
	- − The "included fields" section

O yourcontractemail@agiloft.com <yourcontractemail@agiloft.com> O Jennifer Ross Sunday, September 29, 2019 at 5:23 PM **Show Details** Jennifer Ross, Please use the link below to see important information about this contract. Click here to view the contract. **Contract Type: Non-Disclosure Agreement Pending Contract Manager** Status:

Please review contract 189 ID: [xv8fah/1954/189]

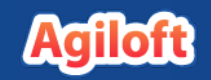

### **Required Field Style**

- By default, required fields have a red asterisk before the field label. The following attributes of required field styles can be customized:
	- − Position of the asterisk
	- − Size of the asterisk
	- − Color of the asterisk
	- − The asterisk itself (can use another symbol or text)
	- − The color of the field label

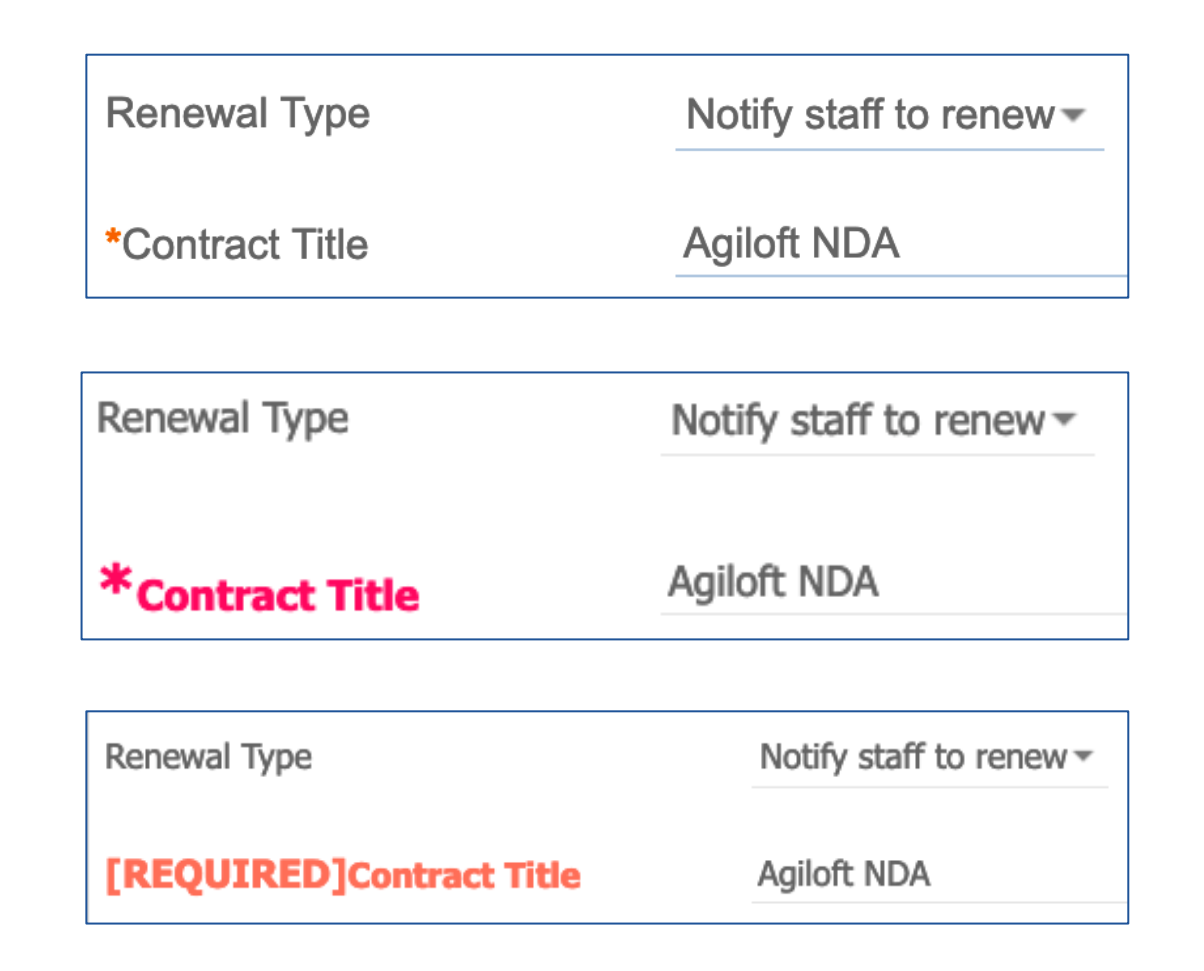

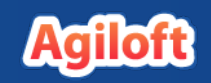

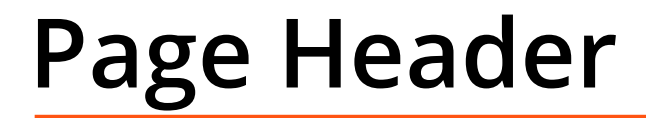

• Another formatting option is to add header text to right of the search bar in the power user interface. This can be used to help distinguish between development and production systems.

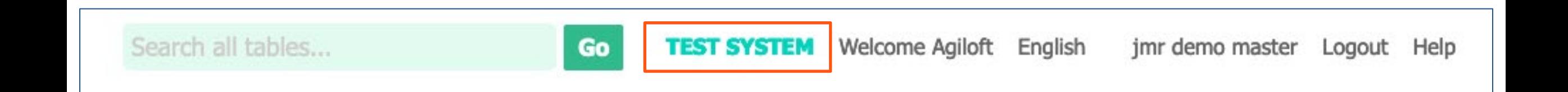

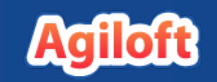

# **Left Pane Groupings**

- Headings can be added to the left pane to group tables that are functionally similar.
- Different left pane groupings can be applied to different users based on their primary teams, and individuals with access to change their preferences can have their own personal groupings.
- Other left pane items such as Last Opened and My Assigned can be rearranged and hidden from the left pane.
- Separator lines can be added to further distinguish different areas of the left pane.

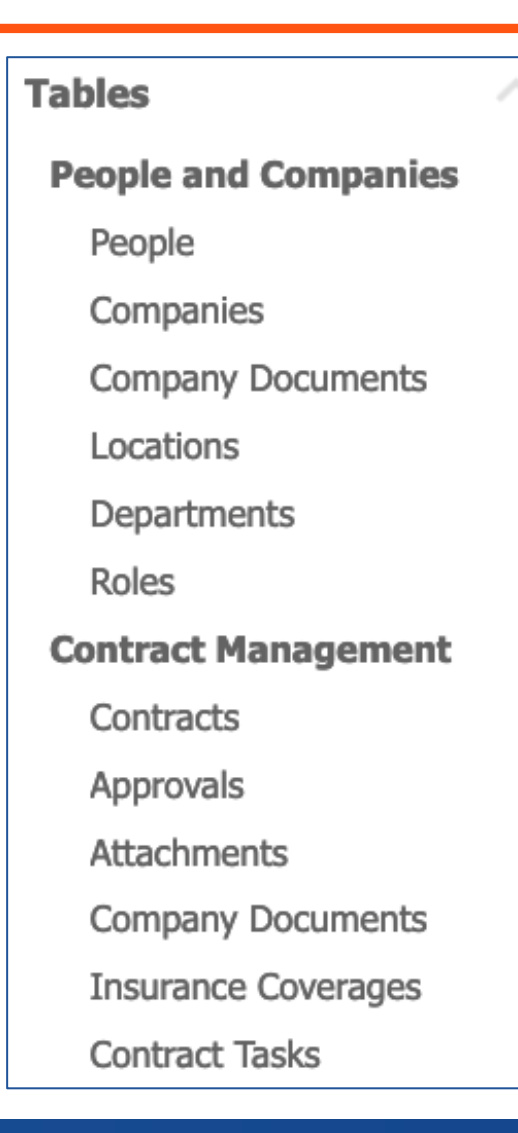

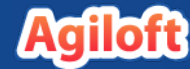

#### **End User Interface CSS**

- The style of some portions of the end user interface is controlled by the style.css EUI template record. Commonly changed elements include:
	- − Background color/image
	- − Fonts and font colors
	- − Style of menu tabs
	- − Style of the search bar
	- − Icons

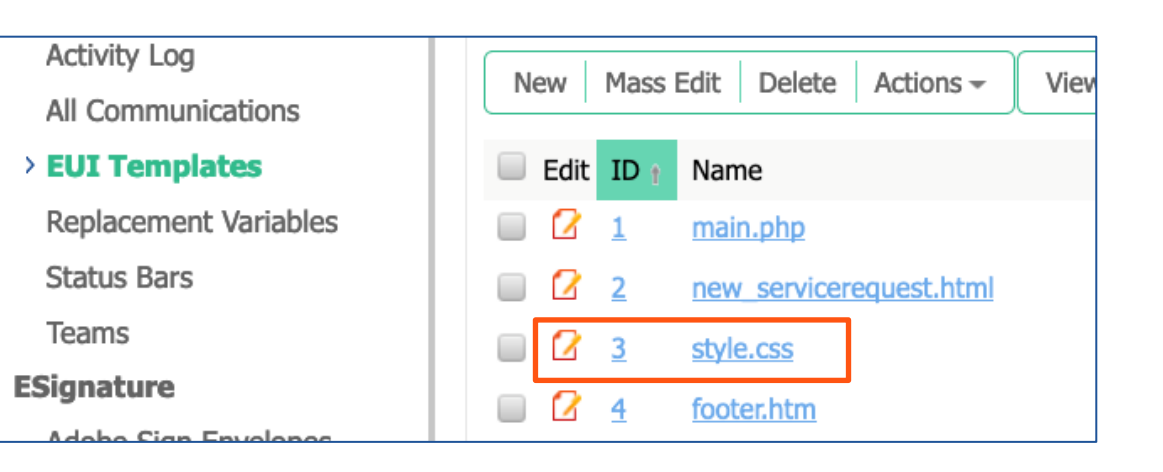

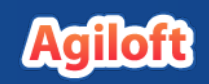

#### **Example EUI Home Page**

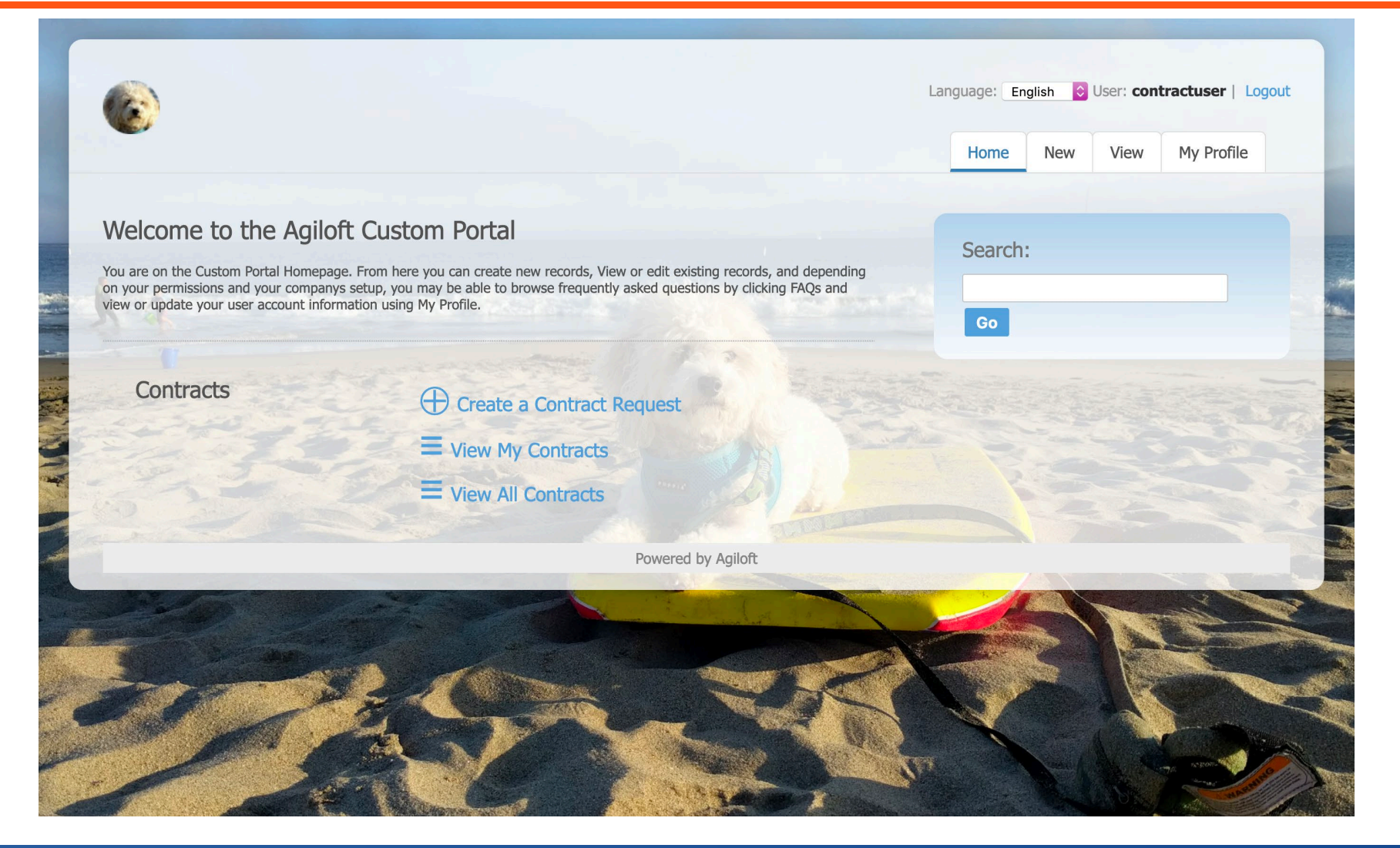

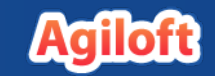

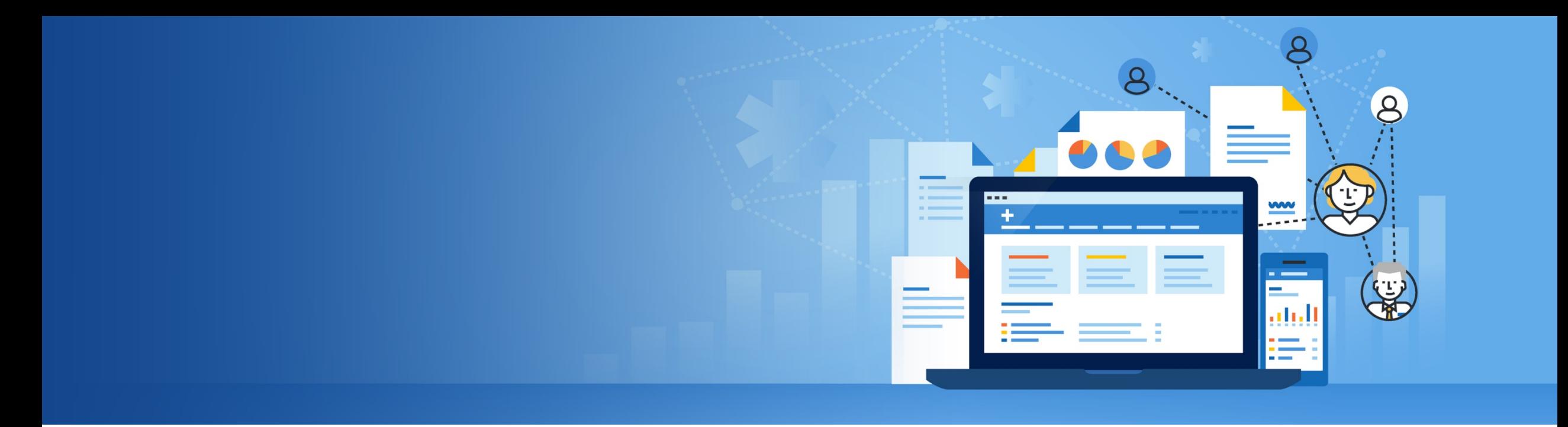

# Graphical Data Elements

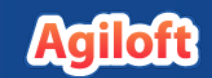

#### **Row Coloring**

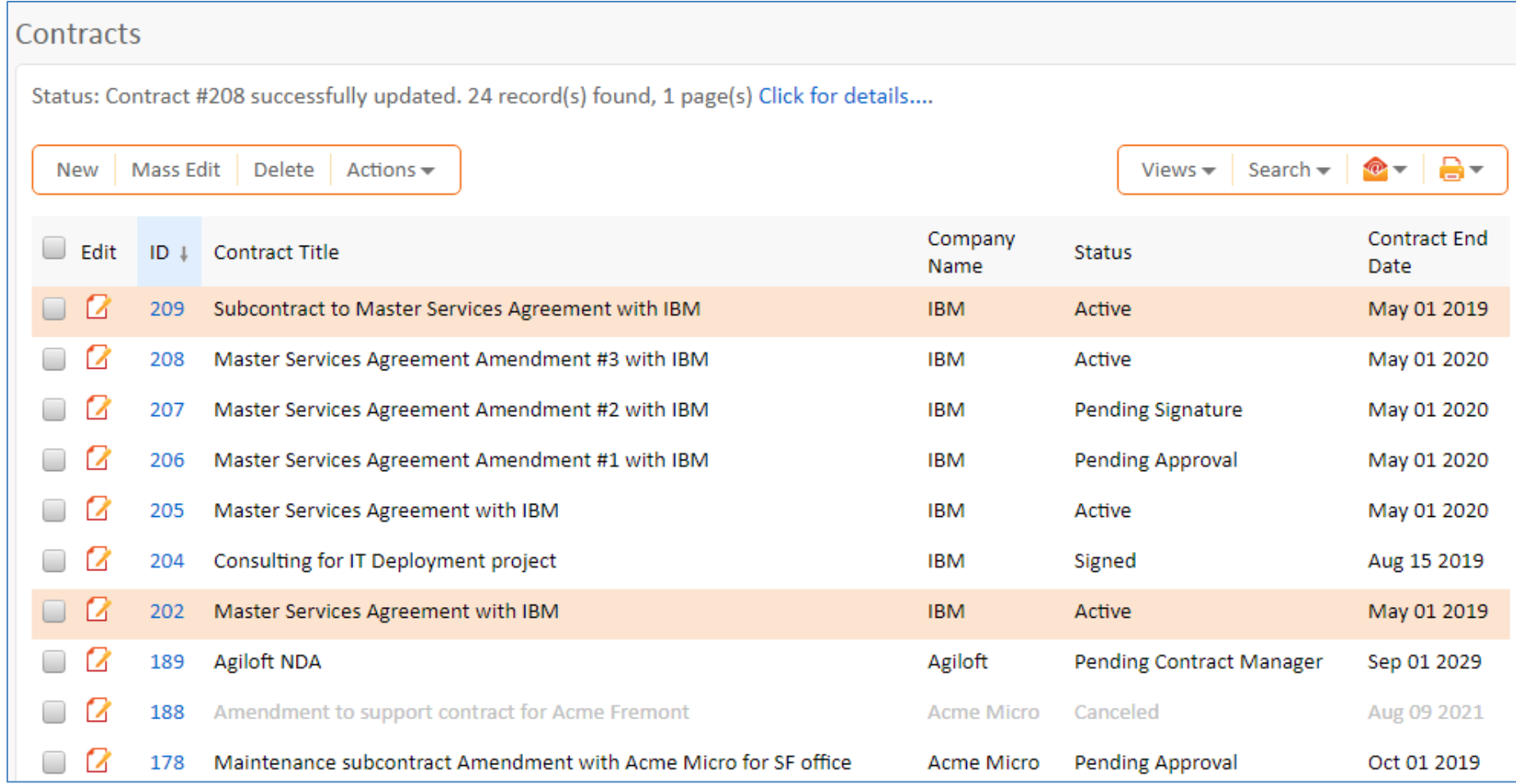

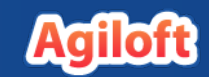

#### **Notification Icons**

 $\Box$  $\Box$  $\Box$  $\Box$  $\Box$  $\Box$  $\Box$  $\qquad \qquad \Box$ 

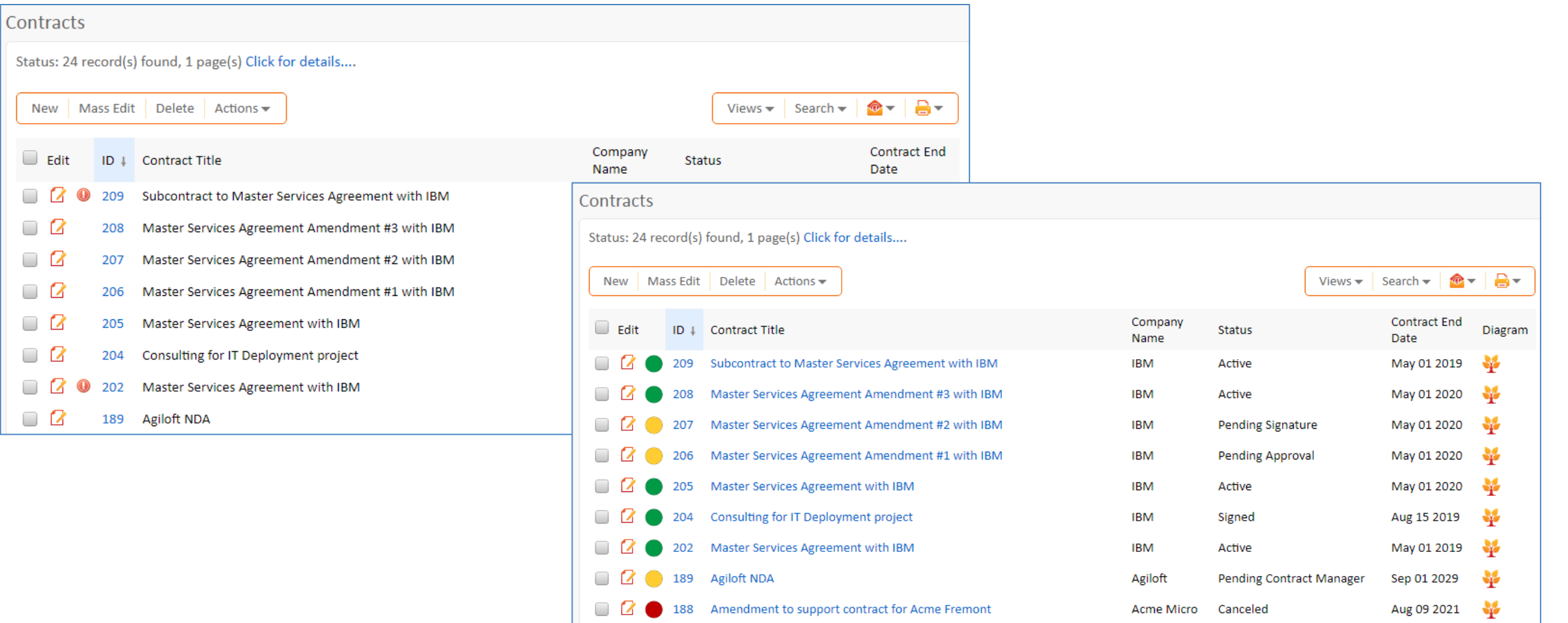

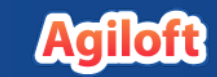

# **Image with Versioning**

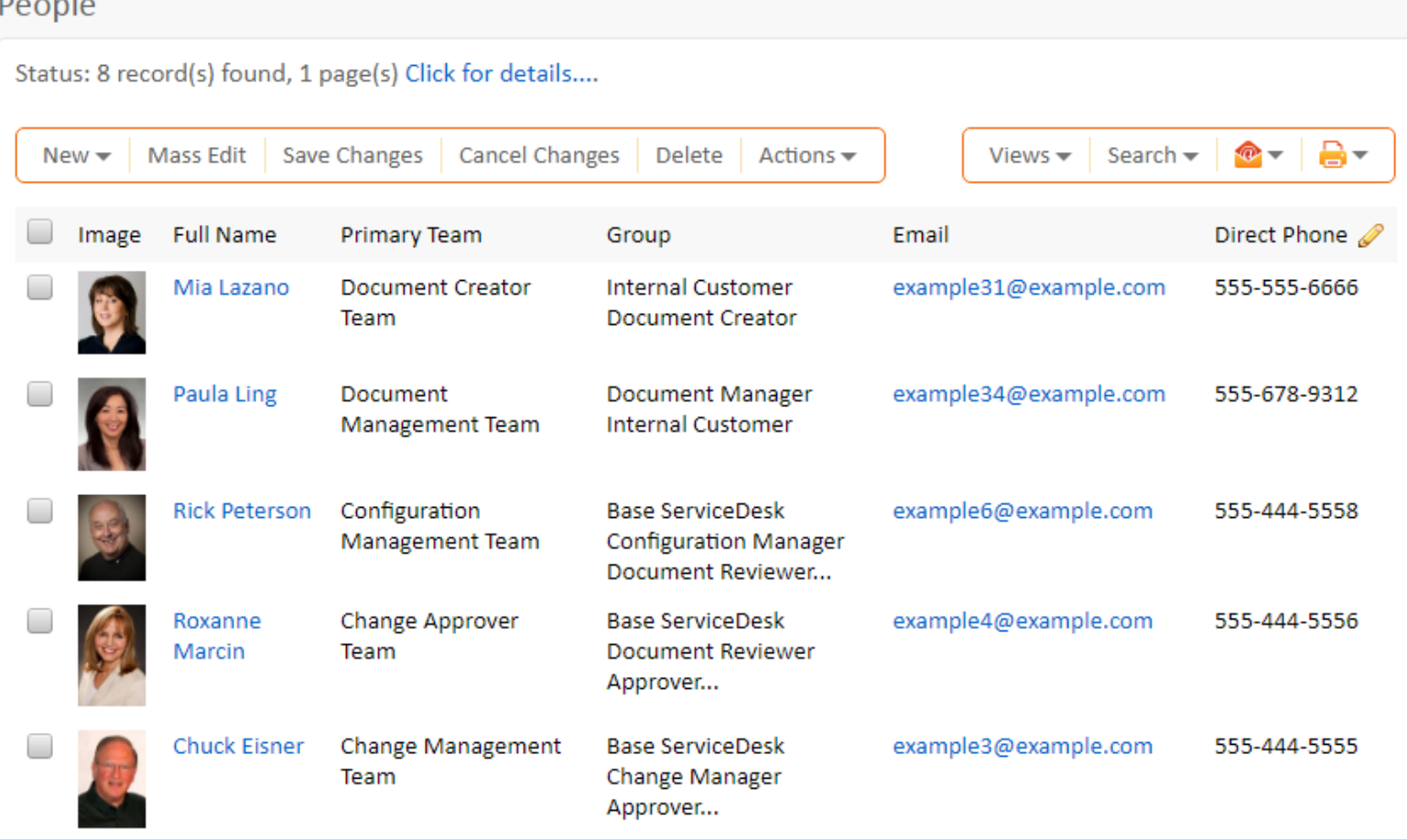

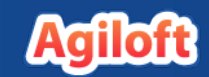

#### **Heat Bar**

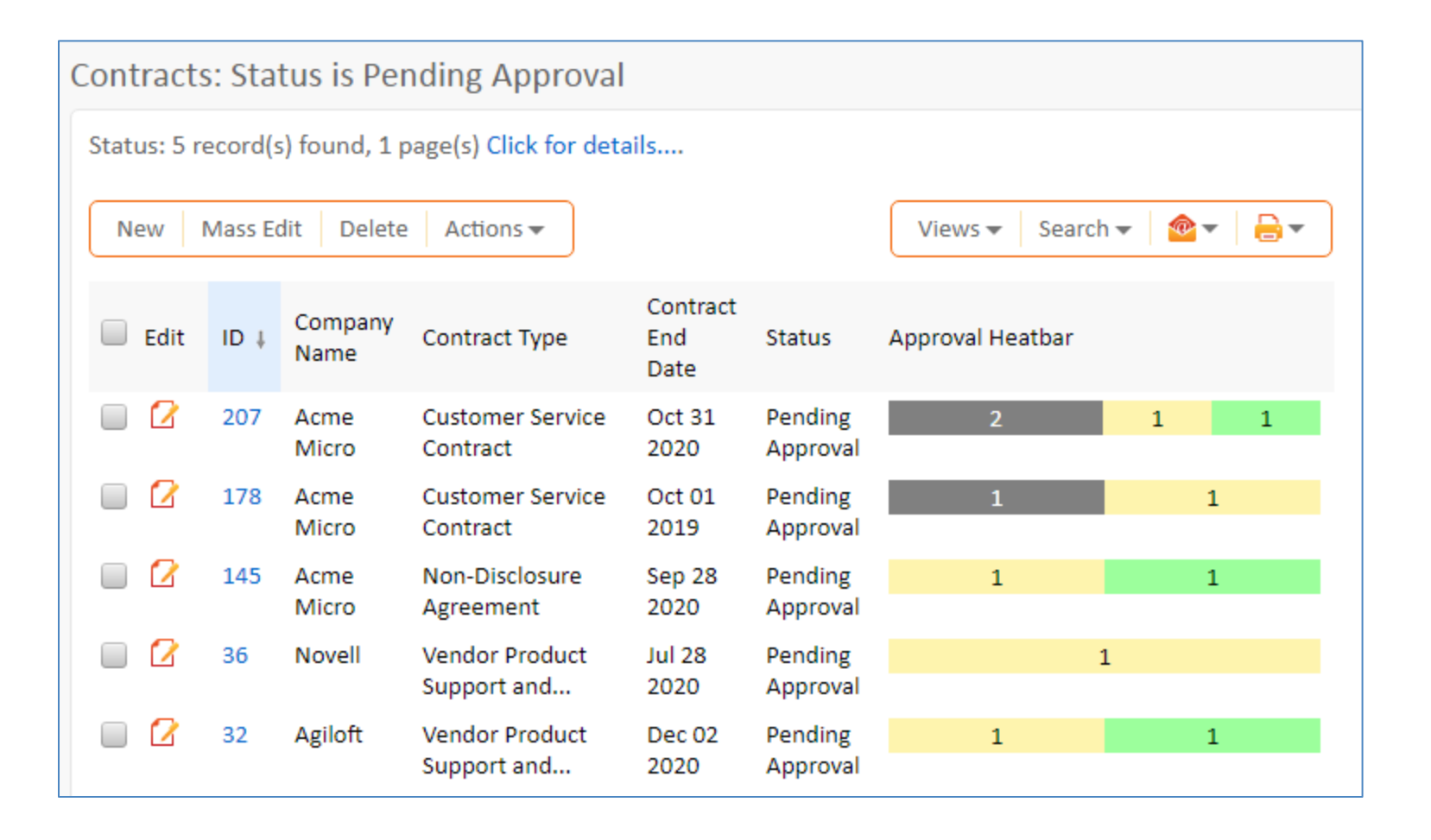

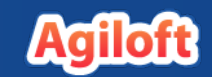

### **Singleton Check**

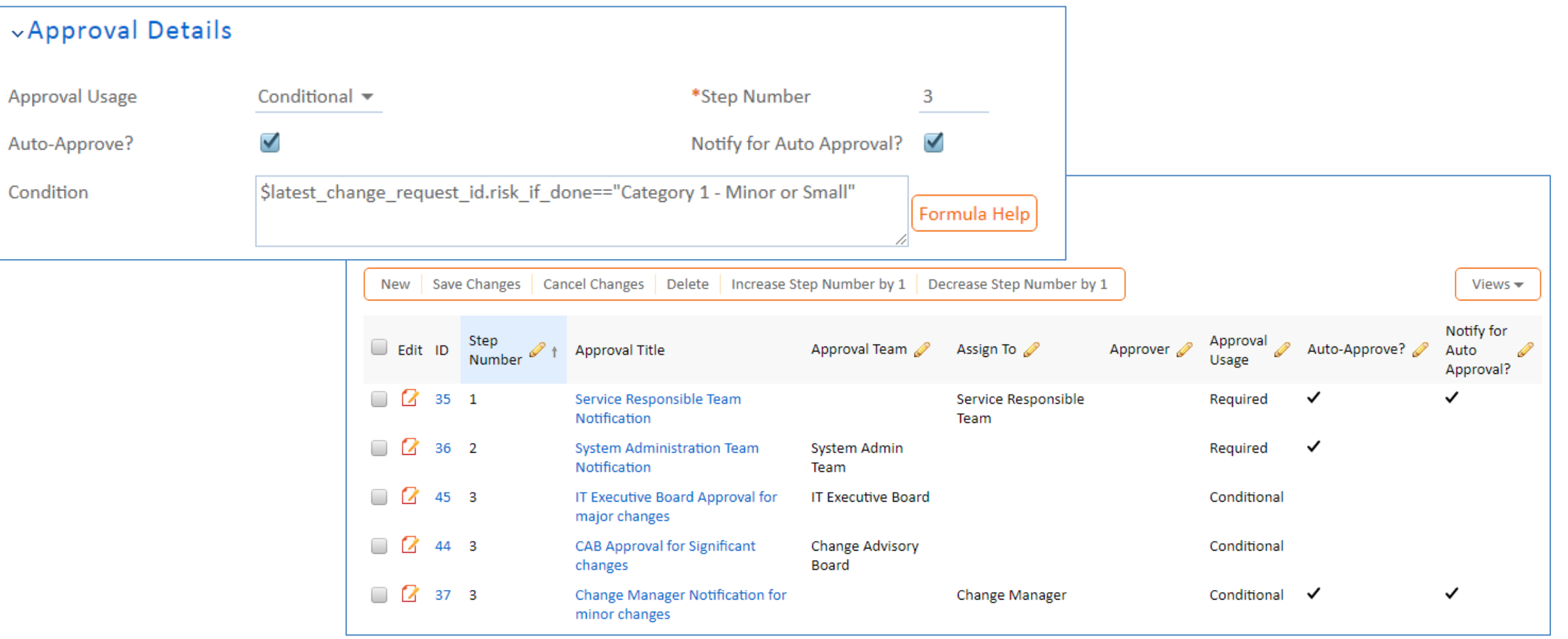

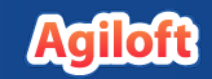

#### **Relationship Diagrams**

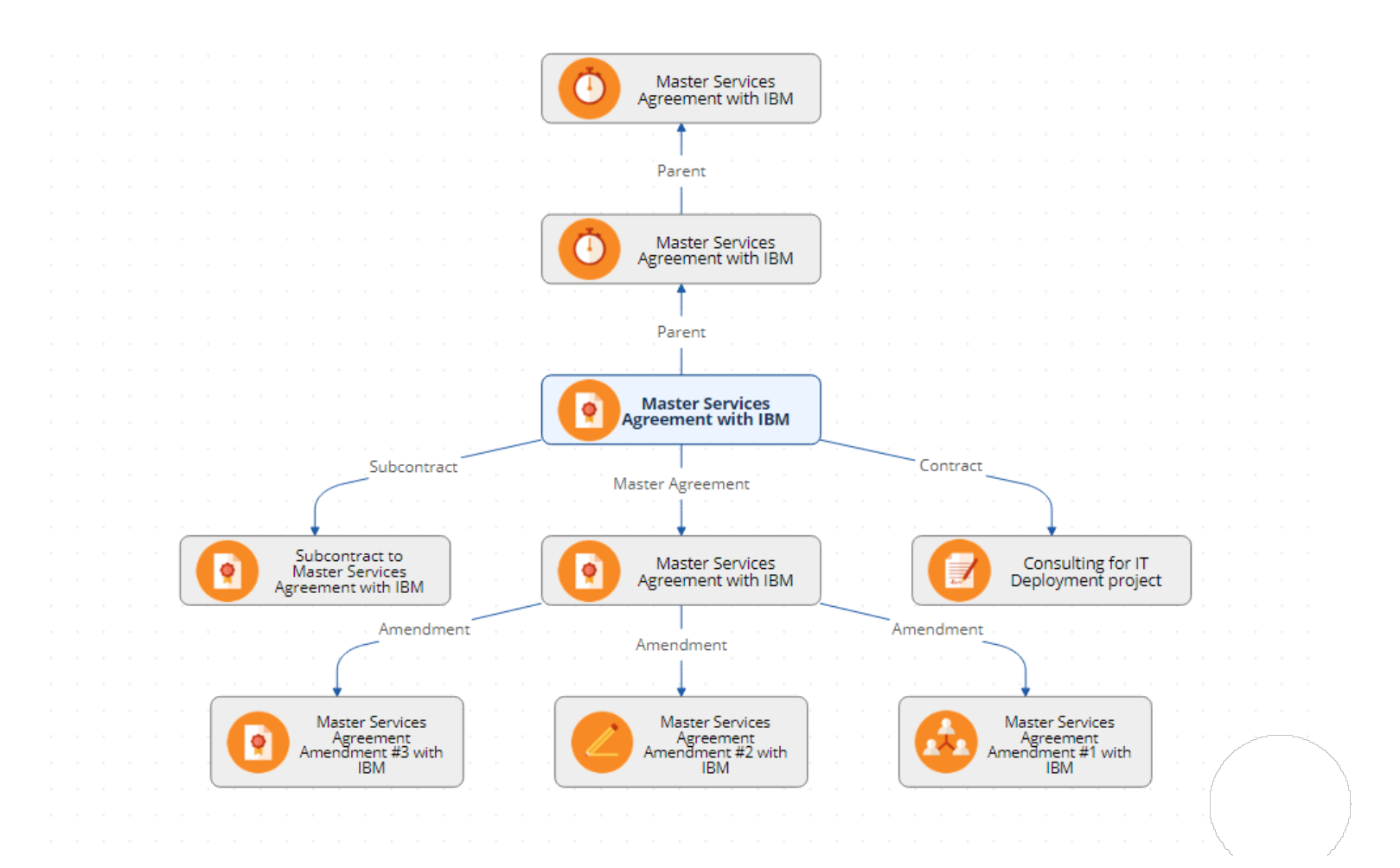

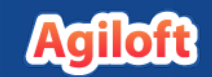

### **Data Elements Demonstration**

#### **Thank you**

#### **Contact Us:**

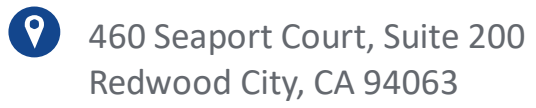

+1 (650) 587-8615  $\boldsymbol{\omega}$ 

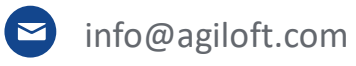

#### **Follow Us:**

Ø facebook.com/Agiloft

 $\bullet$ twitter.com/Agiloft

 $\mathbf{in}$ linkedin.com/company/Agiloft

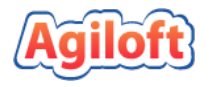